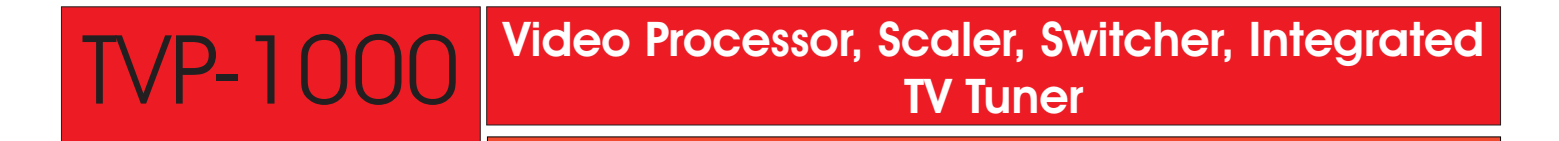

Now has character text generator via rs-232

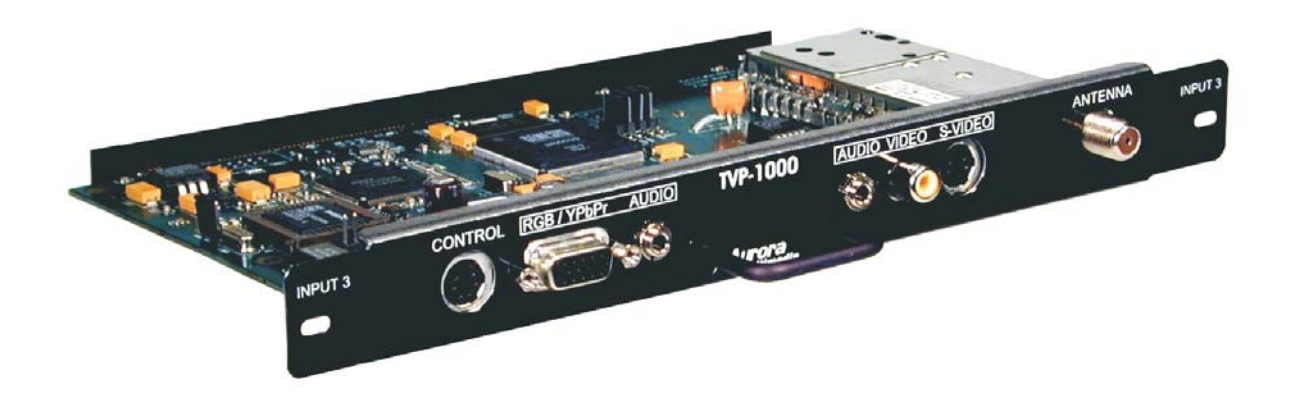

# Installation and **Operations Manual**

Manual Rev: 020901 Firmware Rev: 1.16 and above

205 Commercial Court Morganville, NJ 07751 Voice: (732) 591-5800 Fax: (732) 591-5801 **www.auroramultimedia.com**

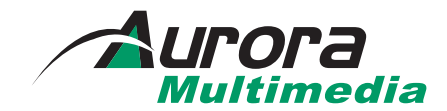

# **Table of Contents**

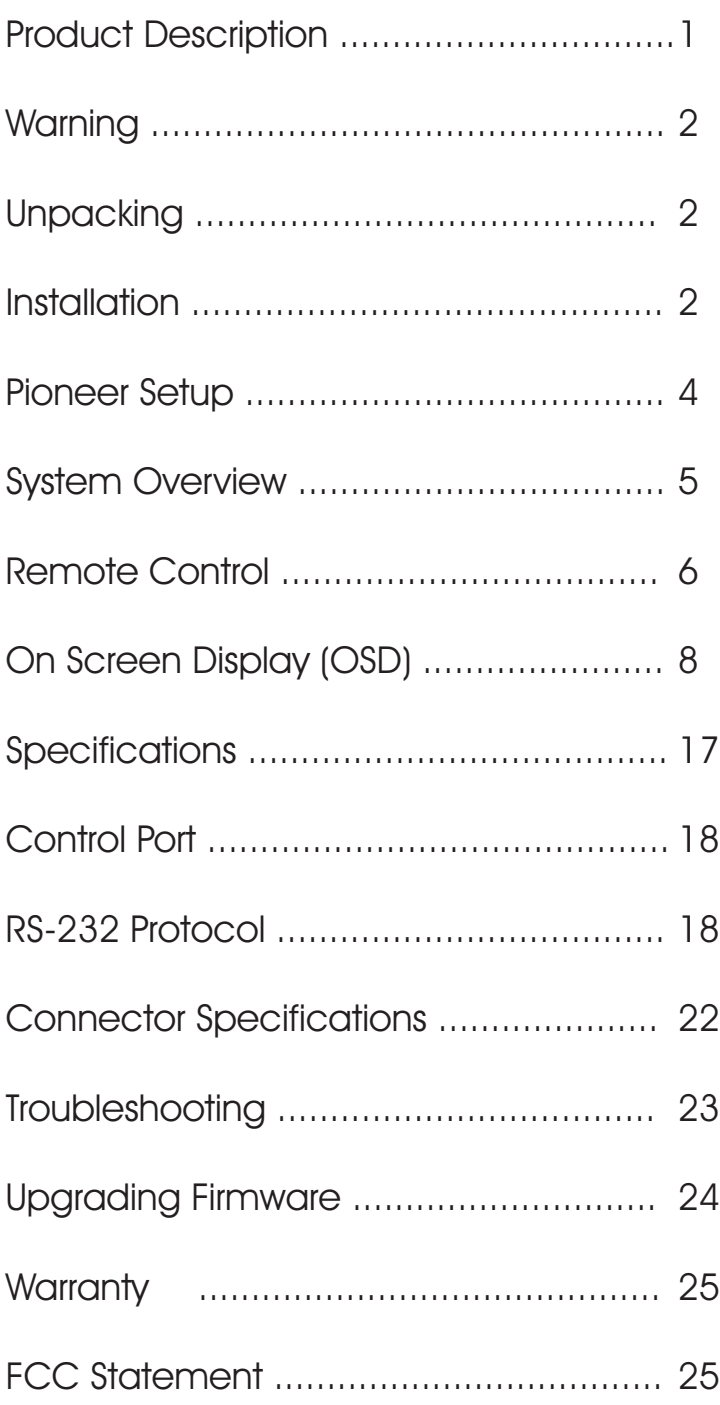

## **1.0 Product Description**

The TVP-1000 is an integrated TV Tuner, Scaler and Switcher capable of Hi-Res PiP. The TVP-1000 provides enhanced functionality to Pioneer plasmas for a variety of applications including conference rooms, boardrooms, video conferencing, training facilities, broadcast and video production, home entertainment and much more.

The TVP-1000 and the Pioneer plasma make the perfect combination.

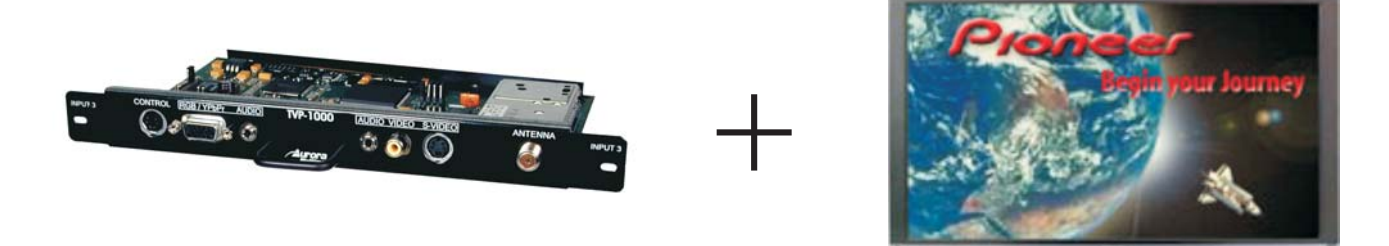

## **Features**

- **Video Processor, Scaler, Switcher. Hi Res PiP, Integrated TV Tuner**
- **Multimedia Inputs: RF Input, Video/S-Video Input, Computer/Component Input.**
- **Compatible with 1080i, 720p, 480i, 480p, VGA, SVGA, XGA input resolutions.**
- **Hi-Res PiP capabilities such as Side-by-Side images, Transulcent PiP, Multi image PiP**
- ► MAD<sup>™</sup> (Motion Adaptive De-interlacing) provides superior **image enhancements**
- **3:2 Pulldown**
- **Adaptive 4H comb filtering with Y/C processing produces exceptionally high quality images with image enhancement and noise suppression.**
- **RS-232, IR, Contact Closure Control.**

## 2.0 Warning: The TVP-1000 is an ELECTROSTATIC SENSITIVE unit. **Please observe precautions in handling.**

2.1 Caution: Static (Still) pictures will cause plasma "burn in" **and may damage the plasma display. Avoid prolonged usage of the PiP and On Screen Display. When using static images, reducing brightness and/or contrast can help reduce the risk of damage to the plasma. Refer to the Pioneer owners and technical manual about additional precautions and use with expansion cards.**

## **3.0 Unpacking**

#### (1) - TVP-1000

- (1) Installation and Operations Manual
- (1) Control Cable [6 pin mini DIN Male 6 pin mini DIN Male]
- (1) 47 Button Remote IRC-1 (Note: Units purchased without a remote can be upgraded. Contact your local dealer)
- (1) 6 Pin Mini DIN Male Female 9 Pin (Firmware Upgrade / RS-232 Control Cable)

Note: Please examine the TVP-1000 for any signs of shipping damage.

## **4.0 Installation**

Before the TVP-1000 board is installed into the Pioneer plasma, the following must be setup:

1) With the Plasma power off (use main power switch on back of plasma), remove the card slot cover and insert the TVP-1000 board. Secure the TVP-1000 using the screws from the cover.

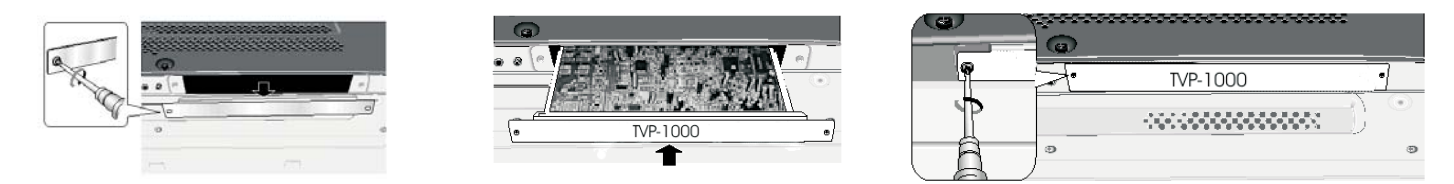

2) If using RS-232 control connect the supplied black 6 pin - 6 pin Mini Din cable from the TVP-1000 control port to the Pioneer's Combo out port.

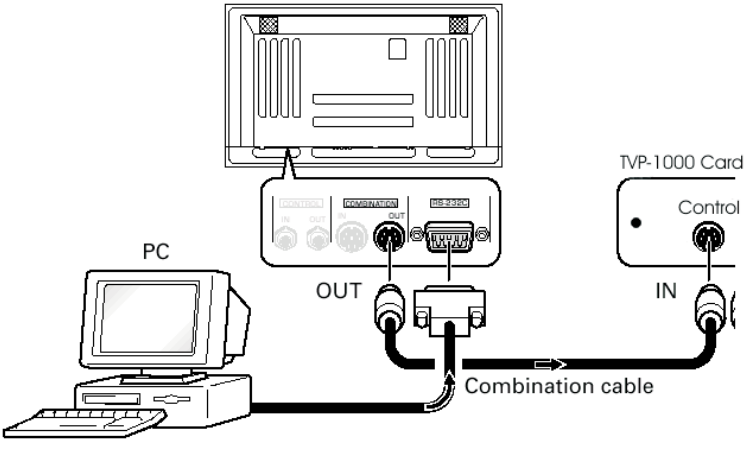

## **4.0 (continued) Installation**

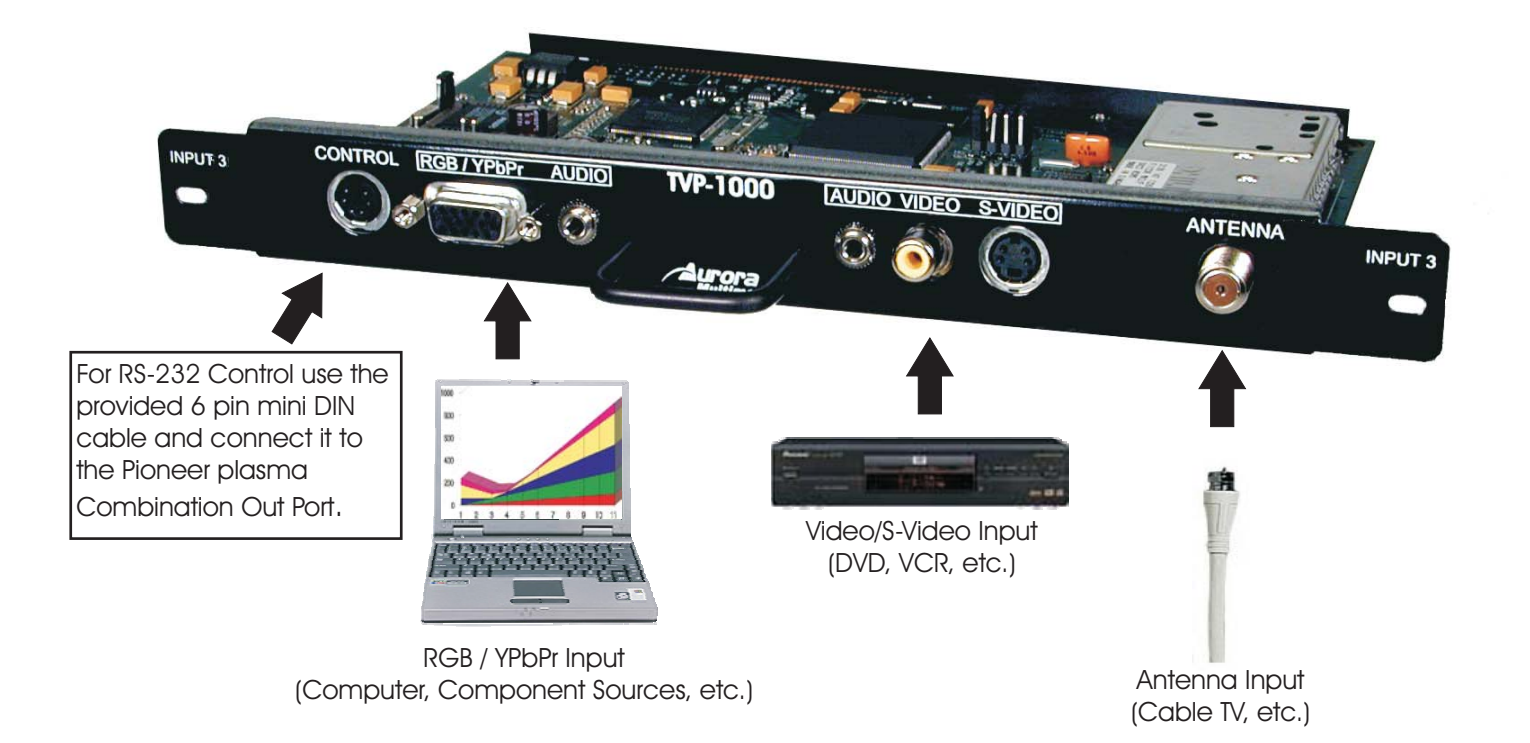

## **TVP-1000 Setup/Connection**

## **5.0 Pioneer Plasma Setup**

1) Turn the main power switch on the back of the Plasma on. Enter the Pioneer plasma's Integrator Menu. (Press the Menu button and then press the Power button on the Pioneer plasma hand held remote within 3 seconds).

- 2) Select Input 3 using the Pioneer remote button 3.
- 3) *OPTION TAB*

BAUD RATE: Change to 9600BPS (factory default is 4800) SLOT INPUT: Change to COMPONENT 1 (factory default is RGB) Scroll down to reveal the remaining items. ORBITER MODE: Change to ON. This feature helps prevent static image burn in. ID NO. SET: Change to 00 or any other value. Serial port will not work without ID number.

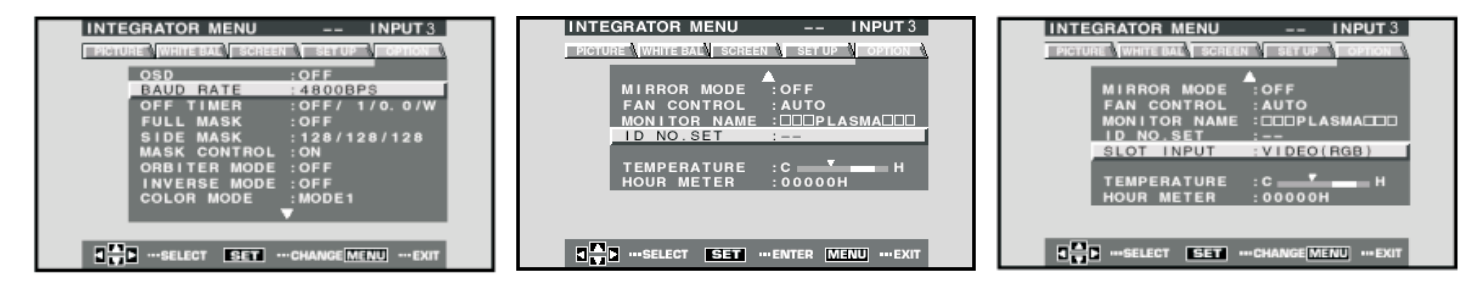

#### 4) *SET UP TAB*

HDTV MODE: Change to 1080i (factory default is 1035i).

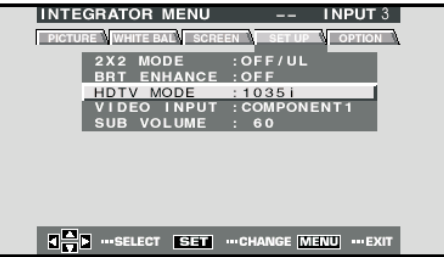

7) *SCREEN TAB*

H. POSITION: Change horizontal centering to about 138 for the Pioneer 503 to center the image better.

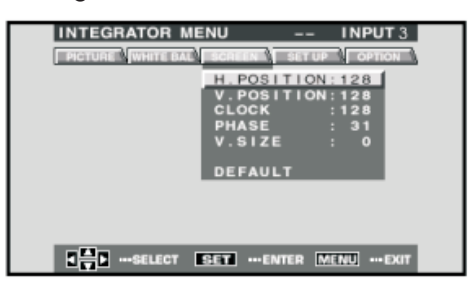

*Note: For Optimal size settings, in the TVP-1000 Display Setup (access only with PiP setup-PiP Mode off), set the Horizontal size (H SIZE) to 95 and the Vertical Size (V SIZE) to 95.*

## **6.0 System Overview**

The vast amount of features in the TVP-1000 can seem overwhelming at first. As you will see it is pretty easy to catch on once explained.

Think of the TVP-1000 as a separate device living inside the Plasma with its own On Screen Display (OSD) and input connections. Once input 3 on the Plasma is selected it becomes show time for the TVP-1000. Using the 47 button full featured remote many of the functions can be accessed directly. The Pioneer remote can also be used but takes a little more of getting around the menus to achieve an end result. When the menu button is pressed (lets assume you are using the 47 button remote) an OSD is generated from the TVP-1000 will appear. It will look very different from the OSD of the Pioneer and it is possible to have both the Pioneer menus and the TVP-1000 menus on at the same time. There is nothing wrong with this but can be a little confusing to operate when both are displayed at the same time. When on input 3 there should be no need to use the Pioneer OSD. As a protection against burning the screen the TVP-1000 menu will close if not used for 20 seconds. The menu structure and features are described in the OSD section of the manual.

The TVP-1000 has a Main channel and a PiP channel. Any input on the card can be sent to the Main as well as the PiP but with limitations to the combinations. The TVP-1000 can only PiP the 15 pin RGBHV / YPbPr -vs- Video / S-Video / TV. It is possible to watch PC and TV at the same time but video with TV will not work. Audio always follows the Main input channel.

Full control over the Main and PiP channel independently can make viewing more enjoyable. Controls for brightness, contrast, saturation, sharpness, size, phase, position, blending, and much more are available via the menu. It is beneficial to play with all the different features to see the effects for better or worse to find what works best for your viewing. The TVP-1000 will automatically try to make the best image when first locked on to the source but this can be overridden for additional sharpness, or maybe some noise reduction.

Another great feature of the TVP-1000 is the ability to upgrade the firmware for additional features or fixes. Try to keep an eye out for the latest releases on www.auroramultimedia.com to take advantage of the new version. The firmware is easily upload to the TVP-1000 with the Flash123 utility that is free on our web site.

Remember, people see things differently. What looks good to one person may not to another. The power of the TVP-1000 allows you to tailor the image to just about anyones liking. Most important... ENJOY!!!

## **5.1 Understanding PiP modes**

While the TVP1000 is very powerful in the feature set, there are some hardware limitations based on the output resolution and source input resolution. The Main input can upscale and downscale any image. The PiP can only downscale or send out equal resolution when outputting a progressive signal. That is why in some combinations the PiP window will not go as large as other modes.

Side by Side mode has the toughest job since the PiP is forced to be at a specific size. PiP swap is not available in this mode so it is easier to tell which side (Main or PiP) is better suited for the input vs the output. Example: With the 1080i output it is best to send RGB to the Main and Video to the PiP. If a combination does not work in side by side, try the opposite input (Main vs PiP).

Overall, the PiP modes can be a very powerful tool if understood and implemented correctly. Presentations will benefit in ways that could not be cost effectively done. Video Conferencing with the power of side by side and translucent PiP will solve problems of years past trying to view hi-res computer with the far end. The best application for this unit is the one you create!!!

## **7.0 Remote Control**

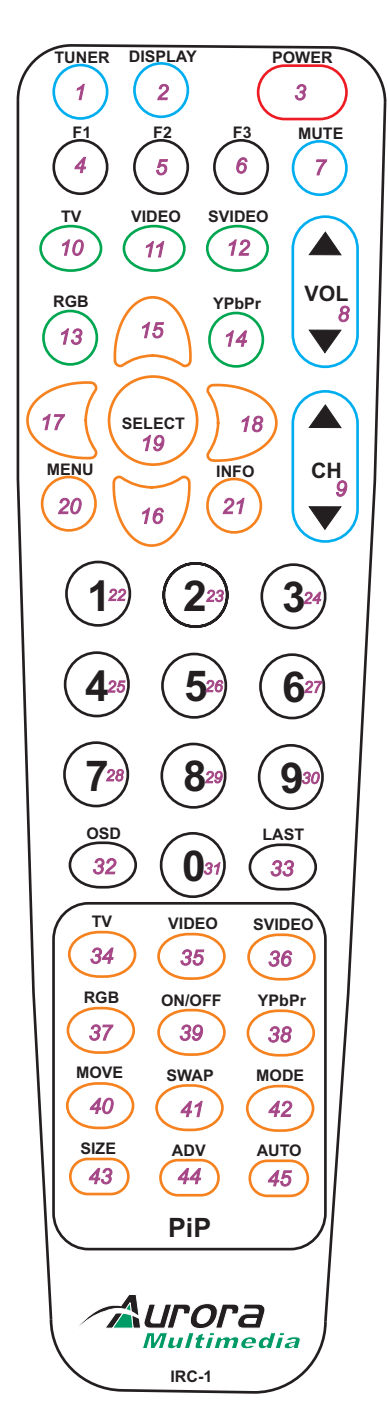

The IRC-1 remote can control both the TVP-1000 and the Pioneer Plasma. Refer to the Pioneer manual for operation of the plasma functions. Make certain to press the Tuner or Display button to change control modes of the remote.

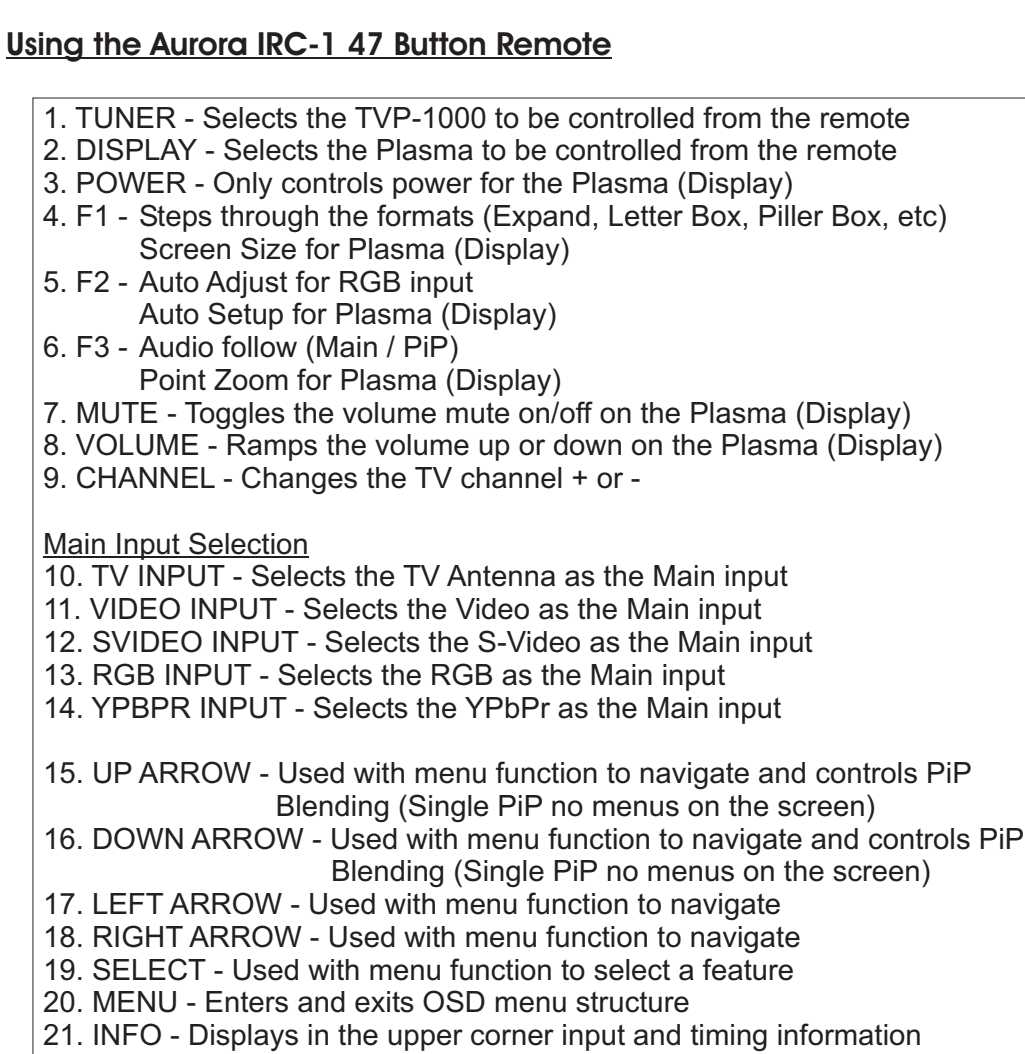

22. 1 Key - Used for channel selection or input 1 for Plasma (Display) 23. 2 Key - Used for channel selection or input 2 for Plasma (Display)

24. 3 Key - Used for channel selection or input 3 for Plasma (Display)

25. 4 Key - Used for channel selection or input 4 for Plasma (Display)

26. 5 Key - Used for channel selection or input 5 for Plasma (Display)

27-31 Keys - Used for channel selection

32. OSD - Toggles On Screen Display on/off

33. LAST - Returns to the last channel select

PiP Input Selection

- 34. TV INPUT Selects the TV Antenna as the PiP input
- 35. VIDEO INPUT Selects the Video as the PiP input
- 36. SVIDEO INPUT Selects the S-Video as the PiP input
- 37. RGB INPUT Selects the RGB as the PiP input

38. YPBPR INPUT - Selects the YPbPr as the PiP input

- 39. ON/OFF Turns Single PiP on and off
- 40. MOVE Moves Single PiP to next area of display
- 41. SWAP Main Input becomes PiP and vice-versa
- 42. MODE Steps through all the PiP modes ex. single-pap-tile-etc
- 43. SIZE Steps through different sizes PiP for Single Mode
- 44. ADV Advances to next PiP window in the Tile modes
- 45. AUTO Starts and stops 1 sec auto advance in the Tile Modes

**Using the Pioneer Remote to Control the TVP-1000**

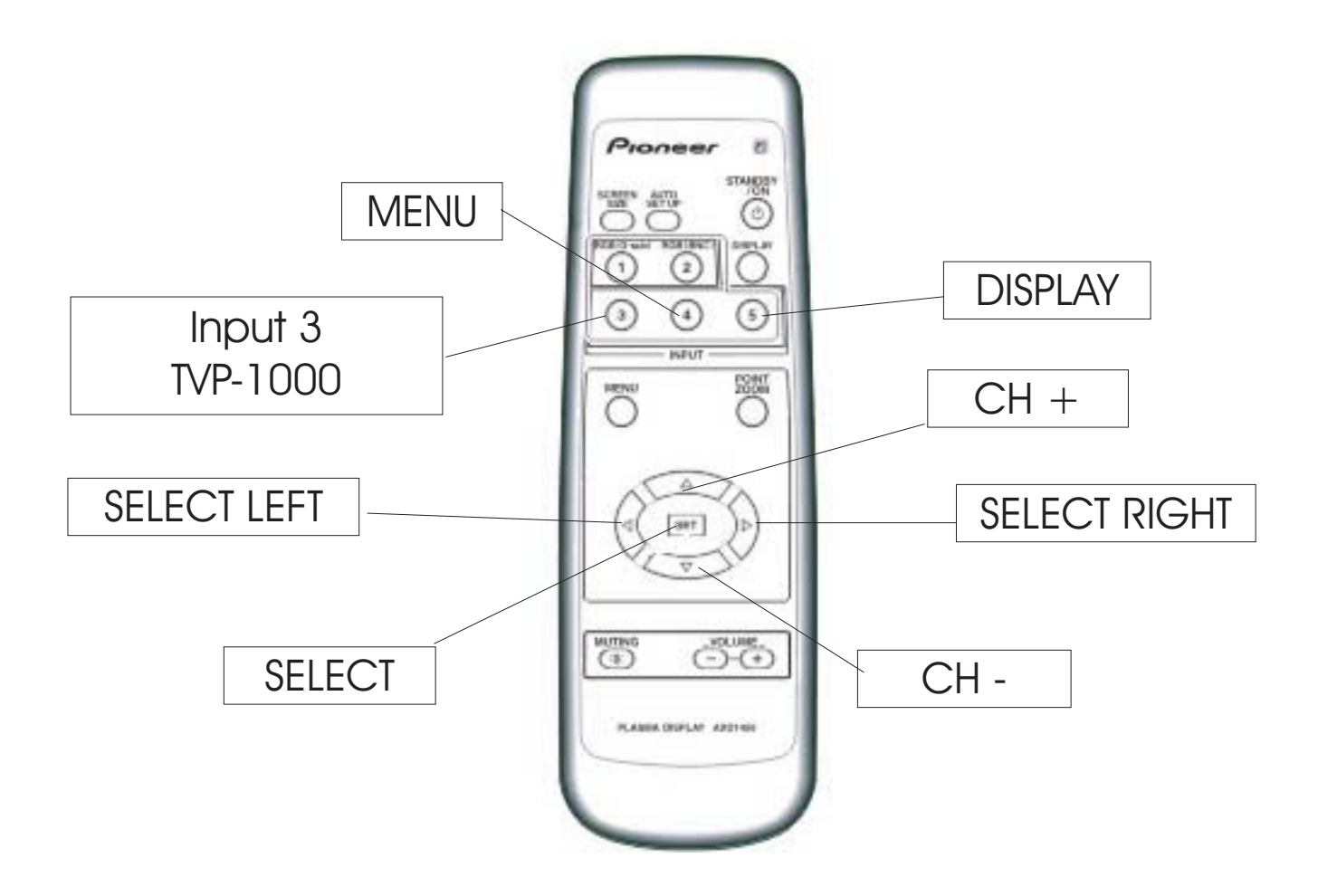

**Please refer to the above configuration when using the Pioneer remote to control the TVP-1000.**

\*When in Tile Mode and no menu is on the screen, the SELECT button starts and *stops the auto advance.*

## **8.0 On Screen Display (OSD)**

1. The On Screen Display is activated with the "Menu" button. Note: Menu for TVP-1000 is Button 4 on the Pioneer remote.

2. The OSD is removed if the "Menu" key is again pressed.

3. Pressing the "Menu key returns to the previous menu level. All menus initially mark the first menu item.

#### 8.1 OSD MAIN MENU

The first menu column is a set of icons displayed vertically within the OSD.

Each menu item is used to navigate to a submenu, which is displayed when the "Select" key is pressed.

The MAIN startup menu contains the following menu items:

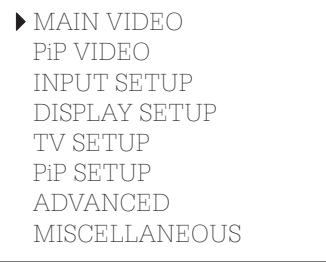

#### 8.2 MAIN VIDEO

when selected. The MAIN video menu contains the following menu items for main channel adjustment. The slider is displayed on the right hand side of the sub menu items. The menu items are selected using "<" and ">" keys. The item is marked with " $\blacktriangleright$ "

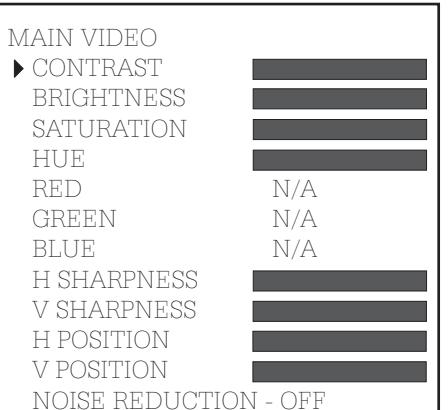

Pressing the "Select" key allows the value to be adjusted with the "<" and the ">" keys. The new value is saved when the "Menu" key is pressed (Text turns white).

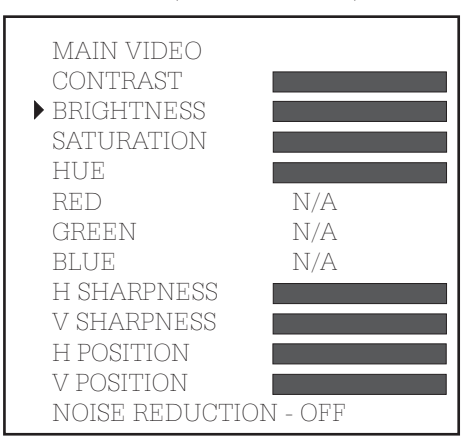

8.2.2 BRIGHTNESS Activates slider to adjust picture brightness.

8.2.3 SATURATION Activates slider to adjust color saturation. (This item is disabled when input is RGB.)

8.2.4 HUE Activates slider to adjust hue. (This item is disabled when input is RGB.)

8.2.5 H SHARPNESS Activates slider to adjust horizontal sharpness.

8.2.6 V SHARPNESS Activates slider to adjust vertical sharpness

8.2.7 H POSITION Activates slider to adjust horizontal input position.

8.2.8 V POSITION Activates slider to adjust vertical input position.

8.2.9 NOISE REDUCTION Enable or disable noise reduction filter in MAIN channel.

#### 8.3 PiP VIDEO

The PiP video menu contains the following menu items for PiP channel adjustment. The slider is displayed on the right hand side of the sub menu items. The item is marked with " $\blacktriangleright$ " when selected. Pressing "Select" allows the value to be adjusted with "<" and ">" keys.

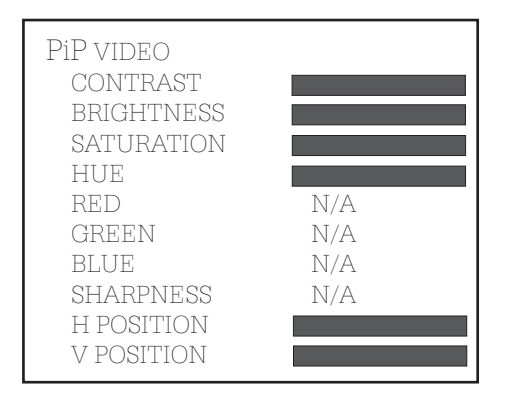

#### 8.3.1 CONTRAST

Activates slider to adjust picture contrast.

#### 8.3.2 BRIGHTNESS

Activates slider to adjust picture brightness.

8.3.3 SATURATION

Activates slider to adjust color saturation. (This item is disabled when input is RGB).

8.3.4 HUE

Activates slider to adjust hue. (This item is disabled when input is RGB).

#### 8.3.5 H POSITION

Activates slider to adjust horizontal input position.

#### 8.3.6 V POSITION

Activates slider to adjust vertical position.

#### 8.4 INPUT SETUP

The Input Setup menu contains the sub-menu for input signal selection and input format selection. Both MAIN and PiP channel can map to any one of the following video input. However, there are restrictions based on the board configuration. The chart below shows the valid input combinations.

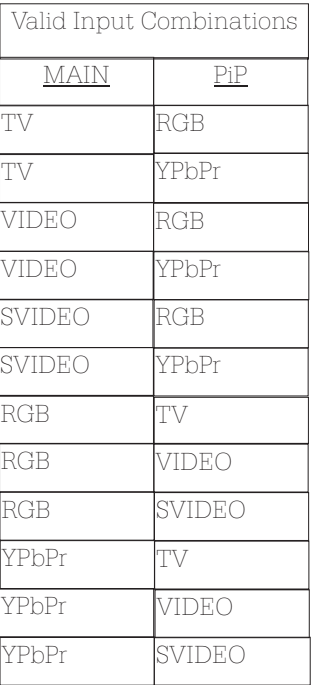

#### 8.4.1 MAIN INPUT

For MAIN channel signal source, pressing the "Select" key permits the change of input using the "<" and ">' keys. The color of the selection is RED when it is changed. Press "Select" key to confirm the current selection.

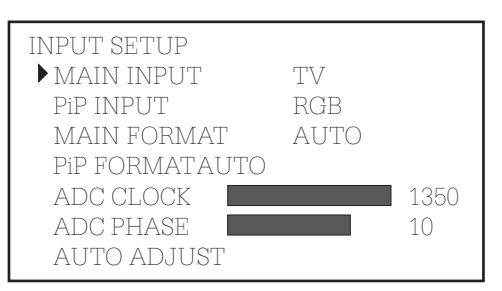

#### 8.4.2 PiP INPUT

For PiP channel signal source, move " $\blacktriangleright$ " down and press "Select" key then change of PiP input using the "<" and ">" keys.

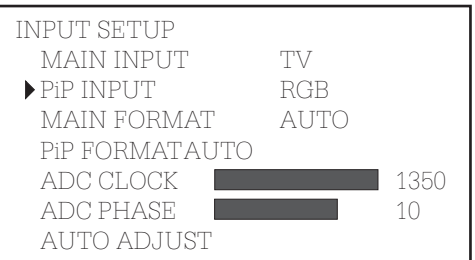

#### 8.4.3 MAIN FORMAT

Allows the user to manually override the auto input detection. The firmware detects the input format automatically and converts it to selected display format.

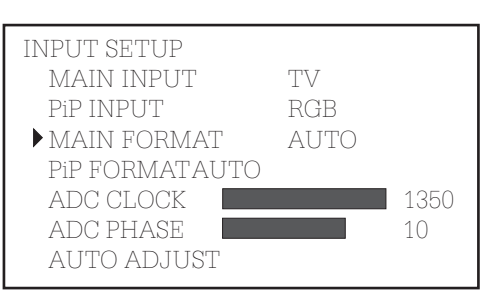

#### 8.4.4 PiP FORMAT

Allows the user to manually override the auto input detection. The firmware detects the input format automatically and converts it to the selected display format.

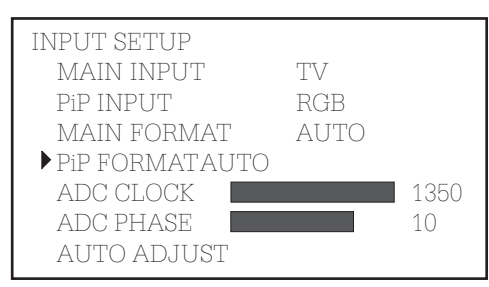

#### 8.4.5 ADC CLOCK

Allows the user to manually override the default ADC clock for various RGB graphic modes. The firmware detects the input mode and programs the ADC clock accordingly. The menu item is disabled when the input is not RGB.

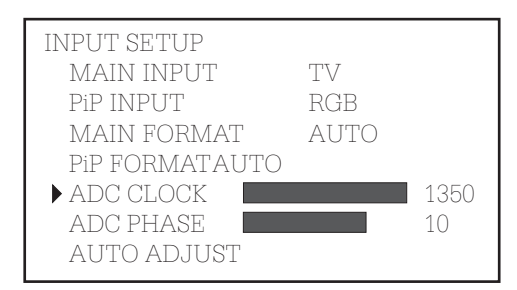

#### 8.4.6 ADC PHASE

Allows the user to manually override the default ADC phase for various RGB graphic modes. The firmware programs the ADC phase to zero for all input modes. The menu item is disabled when the input is not RGB.

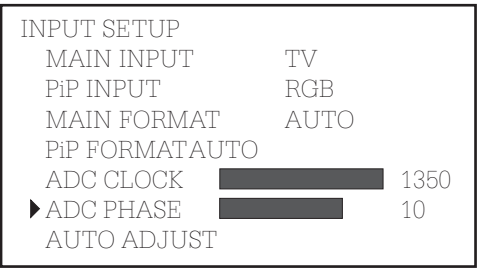

#### 8.4.6 AUTO ADJUST

Selecting this feature when RGB is selected and a source is present will try to lock the Clock, Phase, H. Position, and V. Position. If the Auto feature can not figure the value it will exit without any effect.

8.5 DISPLAY SETUP

The display setup menu contains the sub-menu for output display timing and display format selection.

8.5.1 TIMING

The 1920x1080i is the default hardware display timing.

#### 8.5.2 FORMAT

The output display format is defaulted to 16:9 FULL.

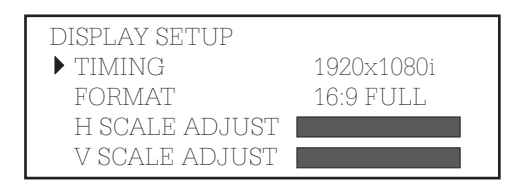

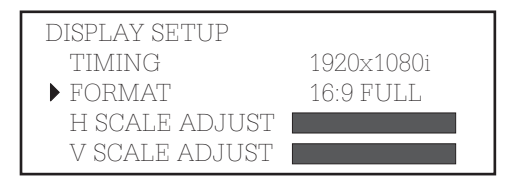

#### 8.5.3 H SCALE ADJUST

The user adjusts horizontal scale by "<" and ">" keys for the different types of plasmas and monitors. The horizontal display active start position is adjusted accordingly to keep the image in the center position.

#### 8.5.4 V SCALE ADJUST

The user adjusts vertical scale by the "<" and ">" keys for different types of Plasmas and monitors. The vertical display active start position is adjusted accordingly to keep the image in the center positio

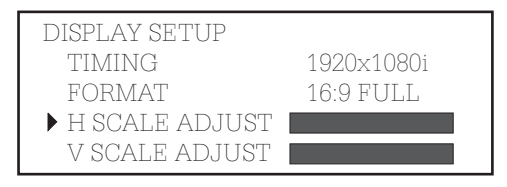

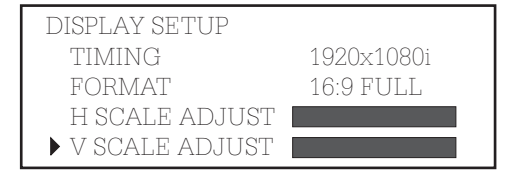

#### 8.6 TV CHANNEL

The TV channel menu displays the channel for each window (MAIN AND PiP) on the window list. This is an alternate method of changing channels without the requirement of selecting a window.

8.6.1 MAIN

The MAIN window channel number is always the first on the list. For MAIN, pressing the "Select" keys permits the changing of channels using the "<" and ">" keys or the numeric keys on remote control. As of version 1.16 the ability to ADD and DELETE channels has been made available. Pressing the select key again will move to the ADD/DEL field for that channel. Use the arrow keys to toggle between the choices. When using the channel + or - the DEL channels will be passed.

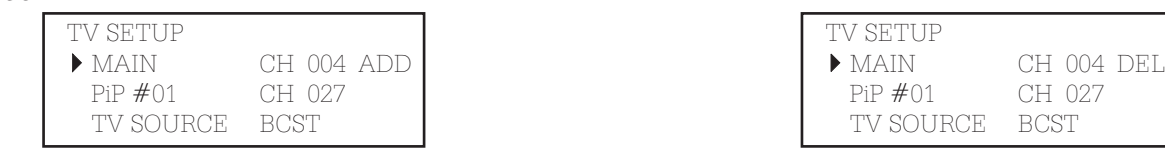

#### 8.6.2 PiP

For PiP, pressing the "Select" key permits the change of PiP window number using the "<" and ">" keys. The corresponding channel number is updated when PiP # is changed. Pressing the "Select" again permits the change

of channels using the "<" and ">" keys or numeric keys on the remote control. The color of the number is RED when it is selected or changed.

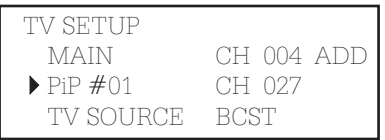

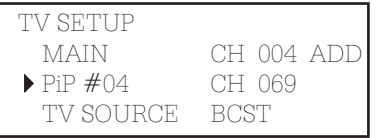

8.6.3 SOURCE

There are three choices for TV sources: BCST (broadcast), CATV(cable), IRC and HRC. The default setting is CATV.

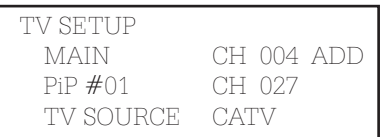

#### 8.7 PiP SETUP

The PiP setup menu is used to subdivide the screen into a pre-defined set of windows. The actual formats are different depending on aspect ration of the output display.

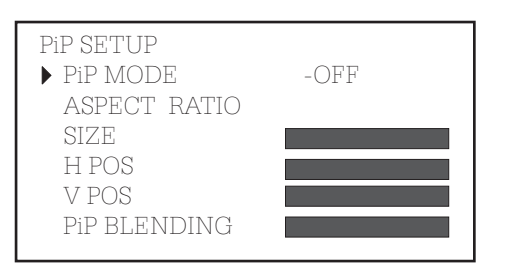

#### 8.7.1 PiP MODE

The PiP mode selection is either OFF (default), ONE(single PiP), or TILE 1+4, TILE 1+12, TILE 0+16(multiple PiP), Side-by-Side images. The values of the corresponding setup are not displayed when PiP mode is OFF. The sub-menu items: aspect, ration, size, and position apply to single PiP mode only.

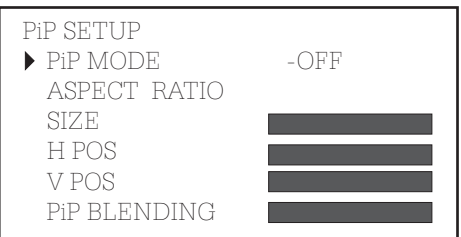

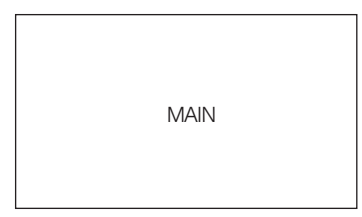

Sub-menu items: ASPECT RATIO, SIZE, and POSITION apply only to single PiP mode.

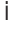

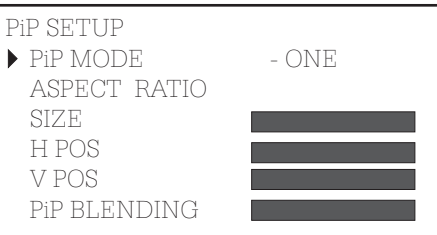

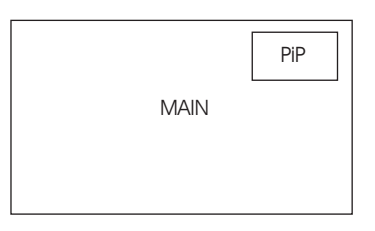

Sub menu item TILE mode apply only to multiple PiP modes.

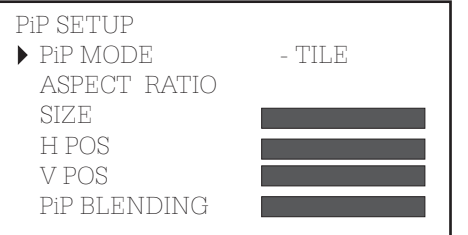

#### 8.7.1.2 TILE MODE

The tile mode allows the user to see multiple PiP windows. The most common way to use tile mode is TV channel browsing. Each PiP window has a unique TV channel number (section 8.6.2 PiP) and the display is updated every second by moving the active PiP window sequentially. The TV tuner frequency is changed to the selected channel for each corresponding PiP window. Since the reference board has only one TV tuner, MAIN window can not watch TV in real time. The MAIN window can be setup for other video sources.

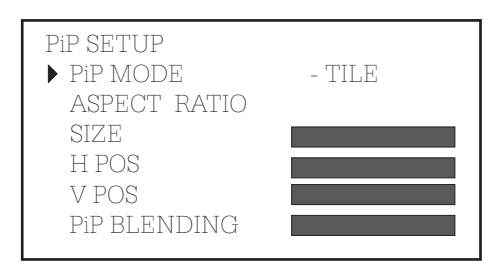

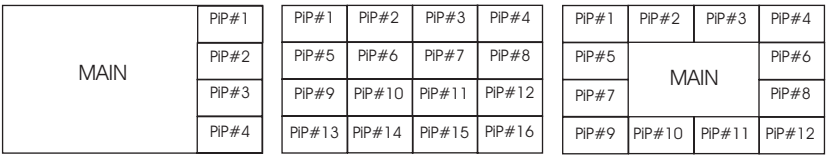

#### 8.7.1.3 SIDE BY SIDE MODE

The Side by Side mode allows the user to see two images, one MAIN and one PiP image together .

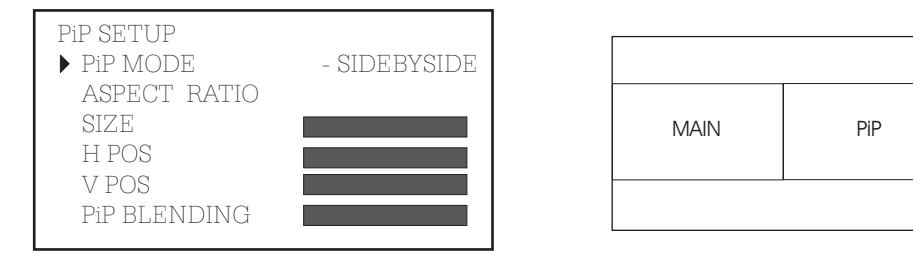

#### 8.7.2 ASPECT RATIO

There are two selections for aspect ratio, 4:3 and 16:9, available for display. The firmware calculates the PiP window size based on the selected aspect ratio and relative size value (1-10).

#### 8.7.3 SIZE

The PiP window maintains its aspect ratio regardless of size adjustments. The size can be adjusted in range 1 to 10 (the minimum to maximum PiP window size available). The PiP window size changes according to the output display resolution selected for MAIN window.

8.7.4 POSITION The single PiP window has 9 (nine) pre-defined positions for selection.

> Top Left, Top Center, Top Right Middle Left, Middle Center, Middle Right Bottom Left, Bottom Center, Bottom Right

#### 8.7.5 PiP BLENDING

PiP window blending level adjustment is available only when the single PiP window is displayed.

#### 8.8 ADVANCED

Allows a user to manual override the Motion Adaptive De-interlacing and to turn on and off the directional processing.

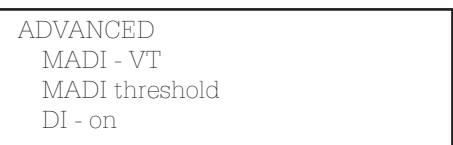

8.9 MISCELLANEOUS

#### 8.9.1 FILM MODE

The film detection switches between VT, AFM, GFX, and SM automatically. This selection allows for manual selection of the processing modes.

8.9.2 OSD POSITION

Allows the user to move OSD to different position on the screen. After the position is selected by "<" and ">" keys, the OSD can be further adjusted in both (V) vertical and (H) horizontal directions. Values are incremented or decremented by the "<" and ">" keys.

#### 8.9.4 SYSTEM INFO

Displays information that is related to the system. The current installed firmware version is located here. Updates to features and enhancements will be available on Aurora Multimedia's web site.

Please download Aurora FLASH 123 software to assist you in updating the firmware.

## **9.0 Specifications**

## **Supported Video Input Timing**

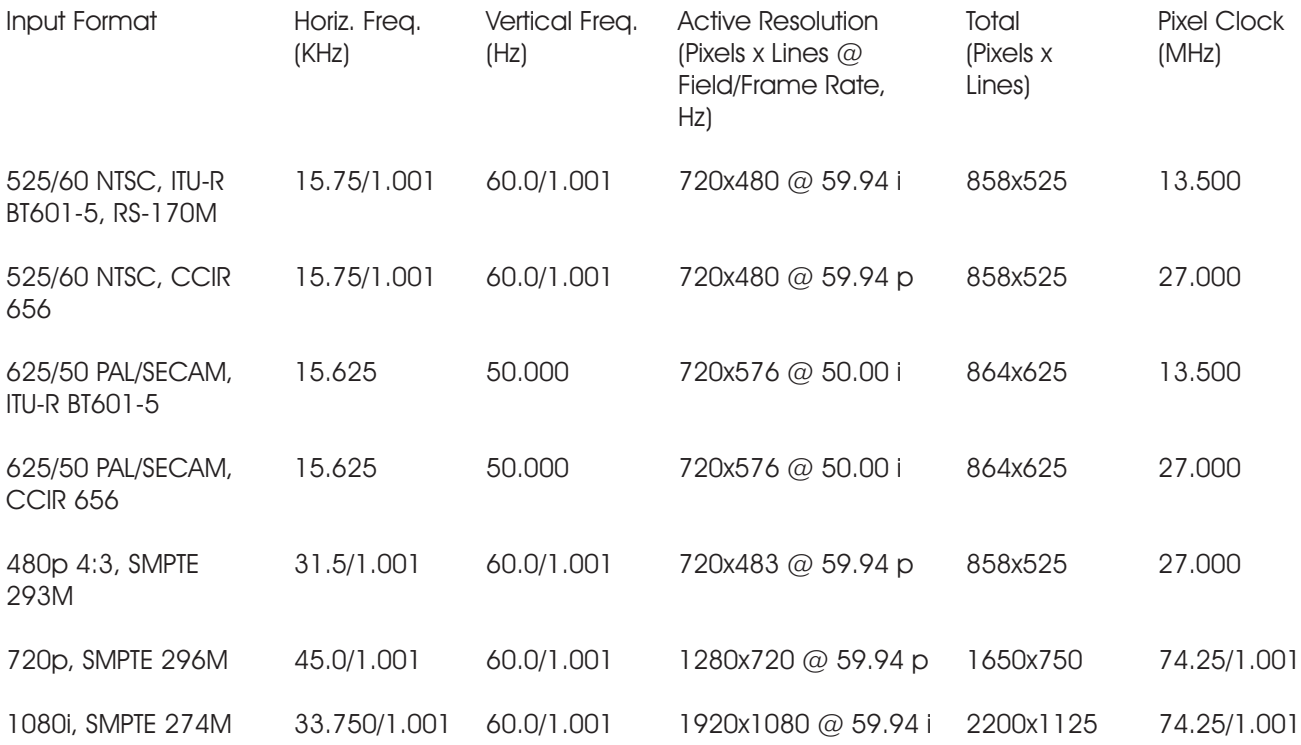

## **Supported RGB PC Graphics Input Timing**

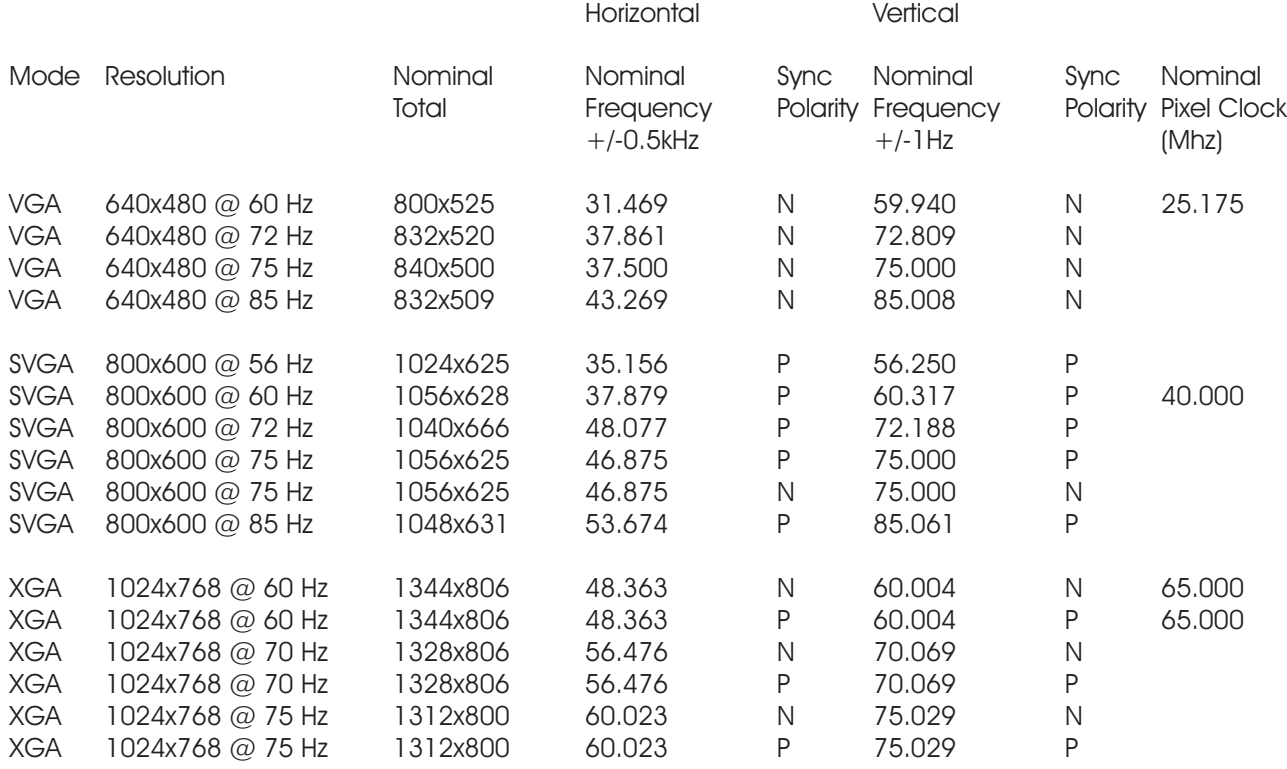

*Specifications subject to change without notice.*

## **10.0 Control Port**

**RS232 -** Pins 1,3,5 Note: Pin 2 must be disabled with jumper J9 removed (factory default) Pin 1 - Ground Pin 3 - TX Pin 5 - RX

**Contact Closure -** Pins 1,2,4,6 *Note: Pin 2 must be enable with jumper J9 on TVP-1000* Pins 1,2: PiP Swap Pins 1,4: Channel + Pins 1,6: Channel -Pins  $1,4,6$ : PiP On/Off Pins  $1,2,4,6$ : PiP Move

#### **10.1 RS-232 Protocol**

Baud Rate: 9600 8N1

*Note: Protocol below is as of firmware version 1.15 New commands will be available on future revisions to give more discrete full featured commands. Check on the Aurora website for the latest firmware and RS232 command additions.*

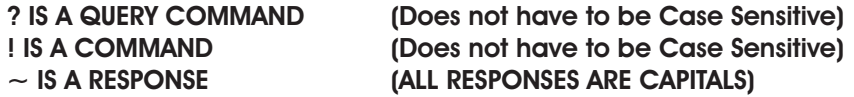

*<CR> is 0D hex or 13 decimal*

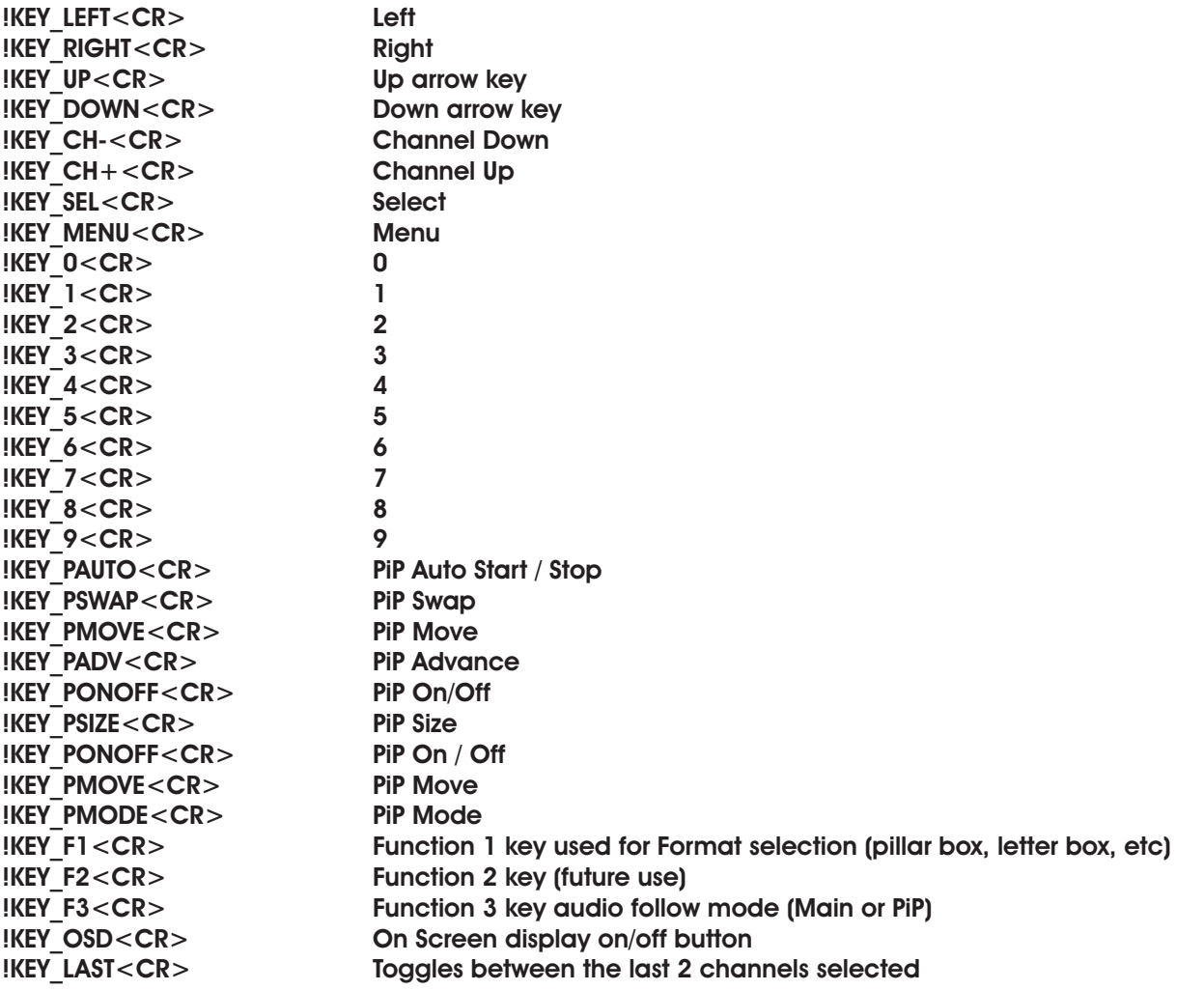

## 10.1 RS-232 Protocol (Continued)

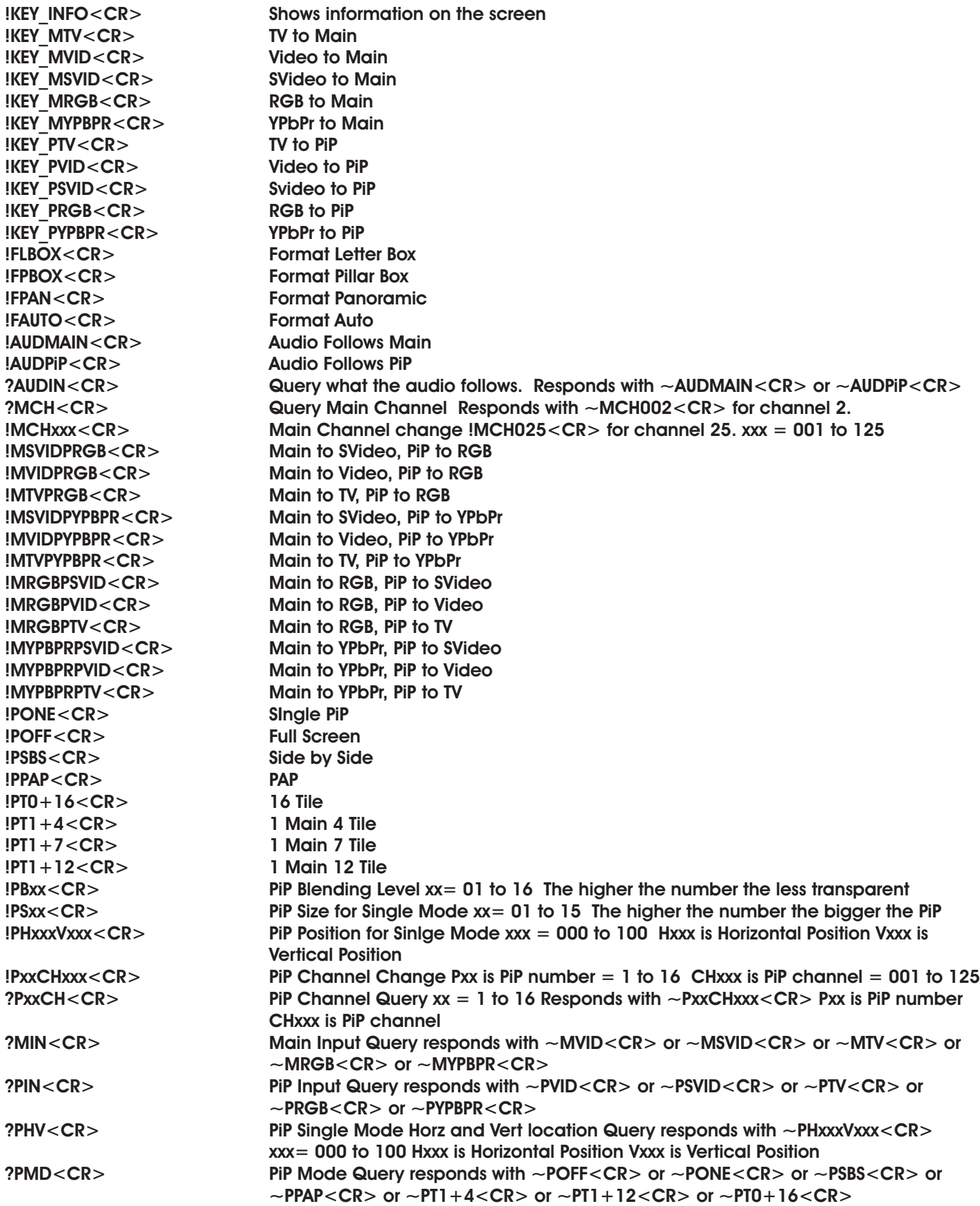

## **10.1 RS-232 Protocol (Continued)**

**Use the commands below only if you are experienced with the operation of the XTune. If they are not implemented properly, flashing of the video will occur if an invalid combination of Main and PiP are selected. Try to use the dual switching commands above to prevent this scenario from happening.**

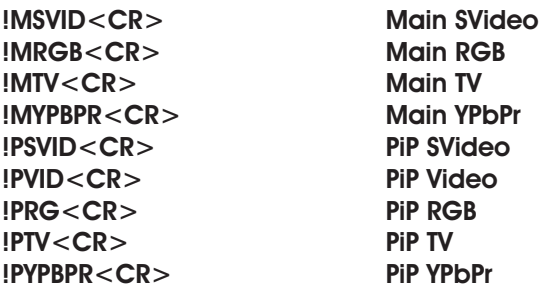

#### **Character Generator Commands**

**The character generator is able to do 15 Rows by 30 columns and can be position anywhere on the display using the delay commands.**

#### **!CHDxxxVDxxx<CR> Horizontal and Vertical Delay HDxxx = 000 to 255 VD = 001 to 255 This is the delay command. It determines where the 15 x 30 character display box will be located on the screen. Depending on the output resolution, the values may change from one resolution to the next to keep the text in the same area. It is good practice to send the delay out at least once when powering up the unit since it is not stored in memory.**

 $\text{ICTxxFxSxxCxxHxxVxx-xxxxxxxxxxxxxxxxxxxxxxxxxx-x}$  Txx = 00 to 30 Fx = 0 or 1 Sxx = 16 to 63 Cxx = 0 to 7 Hxx = 0 to 29  $Vxx = 0$  to 14  $-xxxxxxxx =$  ASCII text up to 30 characters

**This is the command that does it all.**

**T is text timeout which is up to 30 seconds. 00 is no timeout.**

**F is a function command. 0 does nothing but 1 will clear the entire OSD display**

**S is character size ranging from 16 to 63**

**C is color 0 - BLACK, 1 - BLUE, 2 - GREEN, 3 - CYAN, 4 - RED, 5 - MAGENTA, 6 - YELLOW, 7 - WHITE**

**H is Horizontal position (column) ranging from 0 to 29**

**V is Vertical position (row) ranging from 0 to 14**

**Anything after the - can be text up to 30 characters long. Be aware that if you start at H25 for example you can only enter 5 characters. This is because you are starting 25 spaces over already leaving only 5 left.**

**The following string will clear the screen then send the text Hello World in the color Green on the 3 row starting at the 2nd column and timeout after 4 seconds with a text size of 20.**

**!CT04F1S20C02H01V02-Hello World<cr>**

**If it is desired to have multiple colors the next example will make Hello yellow and world blue. !CT04F1S20C06H00V02-Hello<cr> then send !CT04F0S20C01H06V02-World<cr>**

**It is best if using the text generator to turn off the OSD. If left on any command that utilizes the OSD will clear the last message sent. It is recommended when using the command to use timeouts since static images can burn into a display causing damage.**

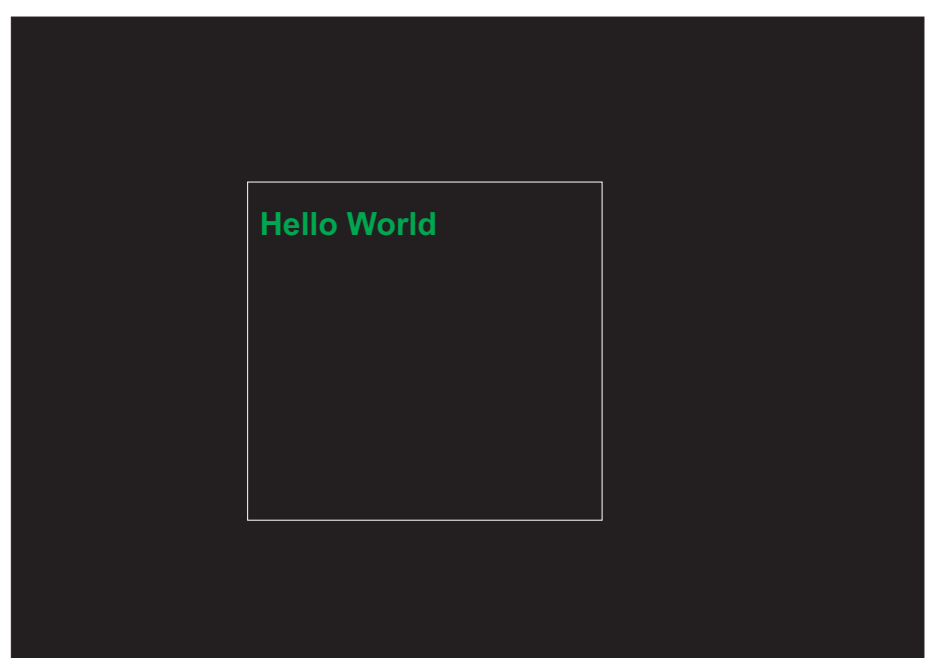

**The above is to show the display area (black) with the text Hello World in Green. The white outline is a representation of where the 15 x 30 area may be position based on the delay commands. A white border does not appear on the actual screen.**

## **General Info**

Unless otherwise noted all valid commands are echoed back if properly received. When Main TV channel is changed via remote or contact closure, the RS232 is updated by sending a ~MCHxxx<CR> response

Invalid commands will reply with ~ERROR<CR>.

## **Tips:**

When controlling the TVP-1000 through the Pioneer Plasma RS232 send a 0Dh to clear the buffer either 100ms after a Pioneer Plasma specific command is sent or 100ms before you send a TVP-1000 command. Since the Plasma shares the RS-232 with the TVP-1000 the TVP-1000 is always looking at the strings. Sending a <cr> clears the buffer of the TVP-1000 to make certain a full and proper string is received. If there is something in the buffer the TVP-1000 will respond with ERROR<cr> letting you know there was garbage in the buffer. You do not have to clear the buffer if you are sending multiple TVP-1000 commands since it is assumed they are all valid. The only time this should be an issue is when a command is sent for the Plasma such as input 3 command or some other command.

## **11.0 Connector Specifications**

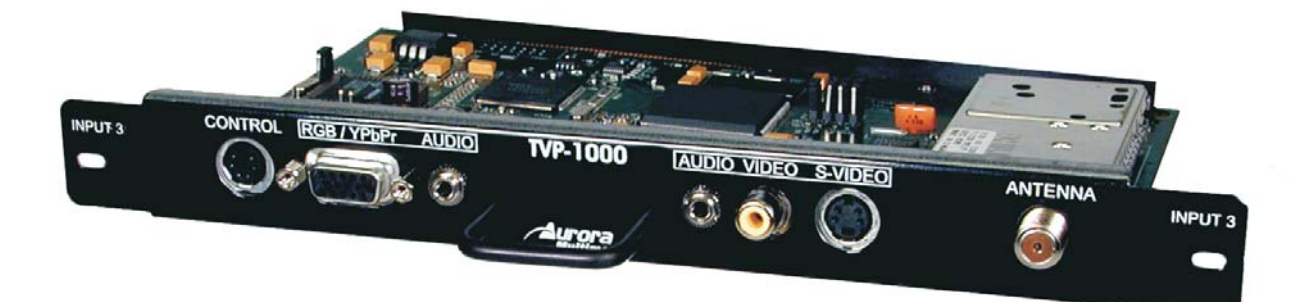

## **CONTROL**

**RS232 - Pins 1,3,5** Note: Pin 2 must be disabled with jumper J9 removed (factory default)  $Pin 1 - Ground Pin 3 - TX$  Pin  $5 - RX$ 

**Contact Closure -** Pins 1,2,4,6 Note: Pin 2 must be enable with jumper J9 on XTune Pins 1,2: PiP Swap Pins 1,4: Channel + Pins 1,6: Channel -Pins  $1,4,6$ : PiP On/Off Pins  $1,2,4,6$ : PiP Move

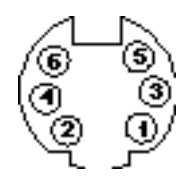

#### **RGB/YPbPr**

#### **15 Pin VESA VGA Connector**

1 Red video / Pr 2 Green video / Y 3 Blue video /Pb 4 Not used 5 Ground 6 Red (Pr) return (ground) 7 Green (Y) return (ground) 8 Blue (Pb) return (ground) 9 Key (no pin) 10 Sync return (ground) 11 Not used 12 Not used 13 Horizontal sync 14 Vertical sync 15 Not used

**Audio**

Tip - Right Ring - Left Sleeve - Ground **TRS Connector 1/8"**

#### **S-Video**

1 Y Ground 2 C Ground 3 Y Intensity (Luminance) 4 C Color (Chrominance) **4 pin Mini Din**

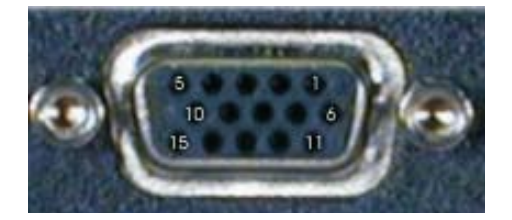

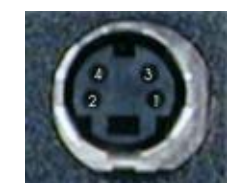

## **12.0 Troubleshooting**

## *TV Tuner*

**Random noise in video image** - Check antenna position or cable connection. Weak signals can cause noise. Use of an RF Signal amplifier may help. Check the TV Source setting in the menu for proper selection between broadcast, cable, IRC, and HRC.

**White noise** - Check antenna position or cable connection. Check the TV Source setting in the menu for proper selection between broadcast, cable, IRC, and HRC.

**Hum on all channels** - Poor grounding will cause this problem. The cable feed should be grounded at entry into building or house structure. Jensen Transformers model VR-1FF CATV Ground Isolator may also do the trick if the ground problem can not be found.

**Ghosting** - Check antenna position. Sometimes to much gain from the cable source can cause this type of problem. Radio Shack sells 3dB and 6dB attenuators that might help.

## *Overall Image Quality*

**Image is always green** - Make certain Plasma is set to Component 1 in the integrator menu.

**Image does not fit screen** - Try adjusting the horizontal and vertical size in the TVP-1000 menu.

**Computer image jitters** - Try adjusting the clock and phase for the input.

**Computer signal does not lock** - Make certain the output driver of the PC conforms to the input listing of the TVP-1000. Try to use VESA standard modes as the TVP-1000 is programmed for most VESA standards up to 1024 x 768.

**Image flickers** - This can happen if 2 video sources are selected for the Main and PiP. (Example: S-Video is the Main and TV is the PiP.) This situation can only happen via RS232 control if the program allows the selection to occur.

## **RS-232**

**No Communication** - Make certain PC or control device is set to 9600 8N1. Make certain the Plasma is set to 9600 in the integrator menu. Check the 6 Pin - 6 Pin cable that goes from the combo out of the Plasma to the control port of the TVP-1000.

**'ERROR' is always received** - Some terminal programs send both carriage return and line feed (0Dh, 0Ah) when the enter key is pressed. Make certain it only sends carriage return (0D hex). When writing code try to put a 0Dh 100ms before sending a TVP-1000 command to make certain the buffer is empty.

## *PiP Modes*

**Side by Side does not accept a source** - Depending on the output vs the input resolution the unit will not accept certain inputs in the Main or PiP. Just try reversing the selection.

## *On Screen Display*

**No OSD -** Pressing the OSD button on the remote will toggle the display on and off. The default on power up is on.

## **13.0 Upgrading Firmware**

1) Download latest copy of Flash123 from www.auroramultimedia.com under the TVP-1000 product section.

2) Download the latest version of firmware.

3) Install Flash123 on a Windows 2000 or better machine.

4) With the Plasma off connect the 6 pin Mini Din to 9 pin RS232 cable between the Control port of the TVP-1000 and the Com port of the PC. Do not try to upgrade firmware going through the Plasma RS-232. If you do not have a cable the help menu of Flash123 has the pin out.

5) Next, turn the power on to the Plasma and launch the Flash123 program.

6) Select the Com port, then the file, then click on start. The firmware should start uploading. This process could take a few minutes. Do not turn off the power to the Plasma or unplug the RS-232 cable when uploading firmware.

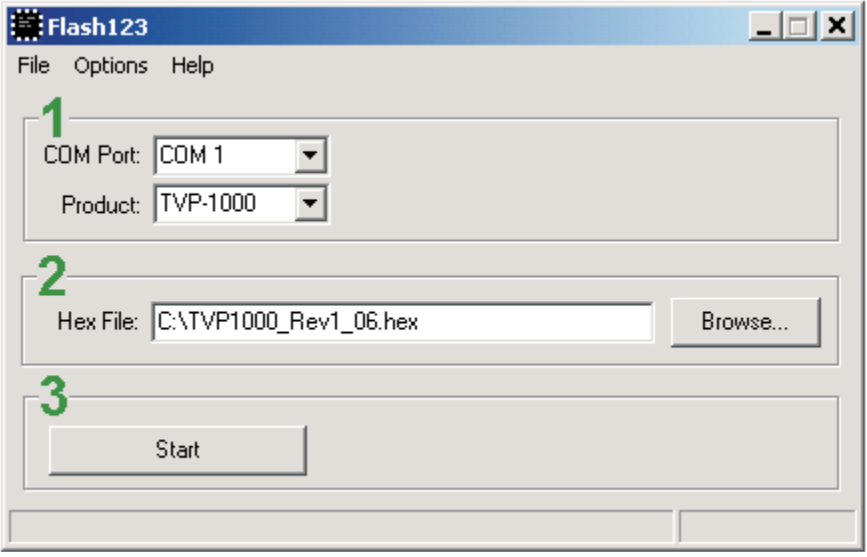

## **What to do if flash upgrade fails or is interrupted:**

Well everyone needs a backup plan just in case. If a flash upload is interrupted, Flash123 will not work unless Hardware Boot is checked under the options selection. By selecting this, you are telling the Flash123 program it is still in firmware upgrade mode. Once checked click on start again.

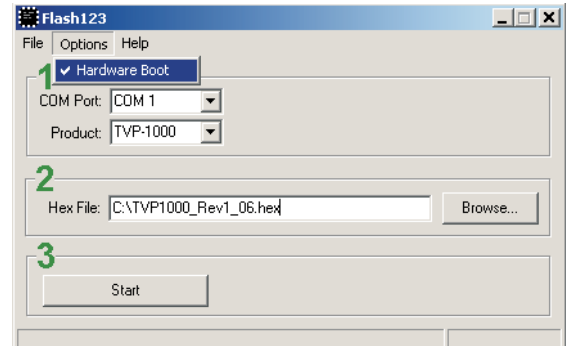

If this still does not work please call Aurora Multimedia technical support for assistance.

When Flash123 is first started the default for Hardware Boot is unchecked.

## **Limited Warranty**

Aurora Multimedia Corp. Warrants that this product is free of defects in both materials and workmanship for a period of 1 year for parts and labor from date of purchase. During the warranty period, and upon proof of purchase, the product will be repaired or replaced (with same or similar model) at our option without charge for parts or labor for the specified warranty period (1 year parts and labor).

This warranty shall not apply if any of the following:

- A) The product has been damaged by negligence, accident, lightning, water, act-of-God or mishandling; or,
- B) The product has not been operated in accordance with procedures specified in operating instructions: or,
- C) The product has been repaired and or altered by other than manufacturer; or,
- D) The product's original serial number has been modified or removed: or,
- E) External equipment other than supplied by manufacturer, in determination of manufacturer, shall have affected the performance, safety or reliability of the product.

In the event that the product needs repair or replacement during the specified warranty period, product should be shipped back to Manufacturer at Purchaser's expense. If requested, an estimate of any applicable charges will be given before the repairs are made.

#### **No other warranty, express or implied other than Manufacturer's shall apply.**

Manufacturer does not assume any responsibility for consequential damages, expenses or loss of revenue or property, inconvenience or interruption in operation experienced by the customer due to a malfunction in the purchased equipment. No warranty service performed on any product shall extend the applicable warranty period.

This warranty does not cover damage to the equipment during shipping and Manufacturer assumes no responsibility for such damage.

This product warranty extends to the original purchaser only and will be null and void upon any assignment or transfer.

## **FCC Part 15 Statement**

#### RADIO AND TELEVISION INTERFERENCE

This equipment has been tested and found to comply with the limits for a Class B digital device, pursuant to Part 15 of the FCC rules. These limits are designed to provide reasonable protection against harmful interference in a residential installation. This equipment generates, uses and can radiate radio frequency energy and, if not installed and used in accordance with the instructions, may cause harmful interference to radio communications. However, there is no guarantee that interference will not occur in a particular installation. If this equipment does cause harmful interference to radio or television reception, which can be determined by turning the equipment off and on, the user is encouraged to try to correct the interference by one or more of the following measures:

- Reorient or relocate the receiving antenna.
- I ncrease the separation between the equipment and the receiver.
- Connect the equipment into an outlet on a circuit different from that to which the receiver is connected.
- Consult the dealer or an experienced radio/TV technician for help.

You may also find helpful the following booklet, prepared by the FCC: "How to Identify and Resolve Radio-TV Interference Problems." This booklet is available from the U.S. Government Printing Office, Washington D.C. 20402.

Changes and Modifications not expressly approved by the manufacturer or registrant of this equipment can void your authority to operate this equipment under Federal Communications Commissions rules.

In order to maintain compliance with FCC regulations shielded cables must be used with this equipment. Operation with non-approved equipment or unshielded cables is likely to result in interference to radio & television reception.